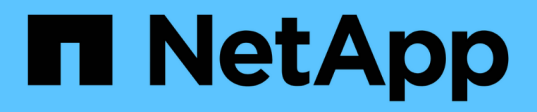

## **Transition from MetroCluster FC to MetroCluster IP configurations**

ONTAP MetroCluster

NetApp May 24, 2022

This PDF was generated from https://docs.netapp.com/us-en/ontapmetrocluster/transition/task\_verify\_mcc\_health\_fc\_to\_ip.html on May 24, 2022. Always check docs.netapp.com for the latest.

# **Table of Contents**

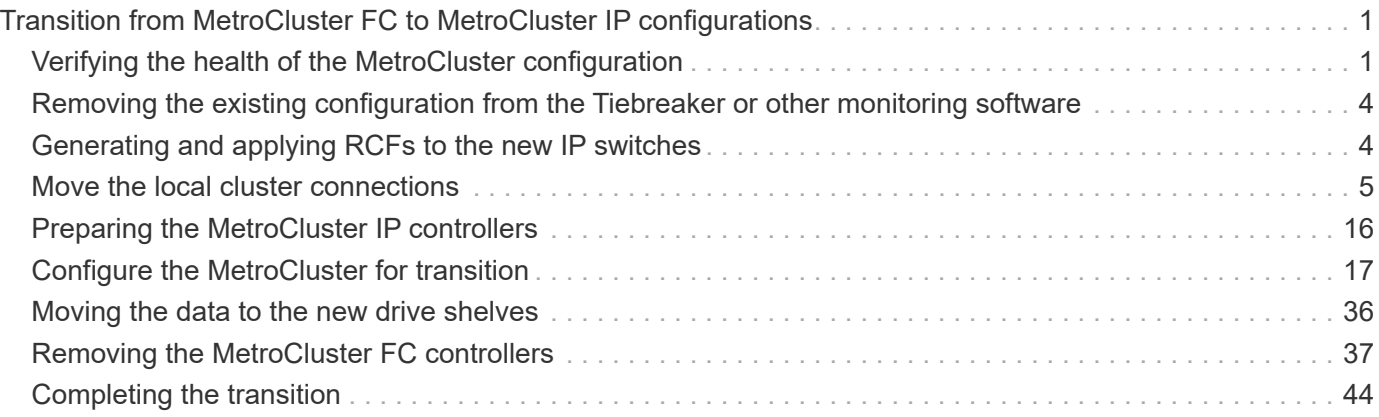

# <span id="page-2-0"></span>**Transition from MetroCluster FC to MetroCluster IP configurations**

## <span id="page-2-1"></span>**Verifying the health of the MetroCluster configuration**

You must verify the health and connectivity of the MetroCluster configuration prior to performing the transition

- 1. Verify the operation of the MetroCluster configuration in ONTAP:
	- a. Check whether the system is multipathed:node run -node node-name sysconfig -a
	- b. Check for any health alerts on both clusters: system health alert show
	- c. Confirm the MetroCluster configuration and that the operational mode is normal: metrocluster show
	- d. Perform a MetroCluster check: metrocluster check run
	- e. Display the results of the MetroCluster check: metrocluster check show
	- f. Check for any health alerts on the switches (if present): storage switch show
	- g. Run Config Advisor.

[NetApp Downloads: Config Advisor](https://mysupport.netapp.com/site/tools/tool-eula/activeiq-configadvisor)

- h. After running Config Advisor, review the tool's output and follow the recommendations in the output to address any issues discovered.
- 2. Verify that the cluster is healthy: cluster show

```
cluster A::> cluster show
Node Health Eligibility Epsilon
-------------- ------ ----------- -------
node A 1 FC true true false
node A 2 FC true true false
cluster A::>
```
3. Verify that all cluster ports are up: network port show -ipspace cluster

```
cluster A:: > network port show -ipspace cluster
Node: node_A_1_FC
                                            Speed(Mbps) Health
Port IPspace Broadcast Domain Link MTU Admin/Oper Status
--------- ------------ ---------------- ---- ---- ----------- --------
e0a Cluster Cluster up 9000 auto/10000 healthy
e0b Cluster Cluster up 9000 auto/10000 healthy
Node: node_A_2_FC
                                            Speed(Mbps) Health
Port IPspace Broadcast Domain Link MTU Admin/Oper Status
--------- ------------ ---------------- ---- ---- ----------- --------
e0a Cluster Cluster up 9000 auto/10000 healthy
e0b Cluster Cluster up 9000 auto/10000 healthy
4 entries were displayed.
cluster A::>
```
4. Verify that all cluster LIFs are up and operational: network interface show -vserver cluster Each cluster LIF should display "true" for "Is Home" and "up/up" for "Status Admin/Oper".

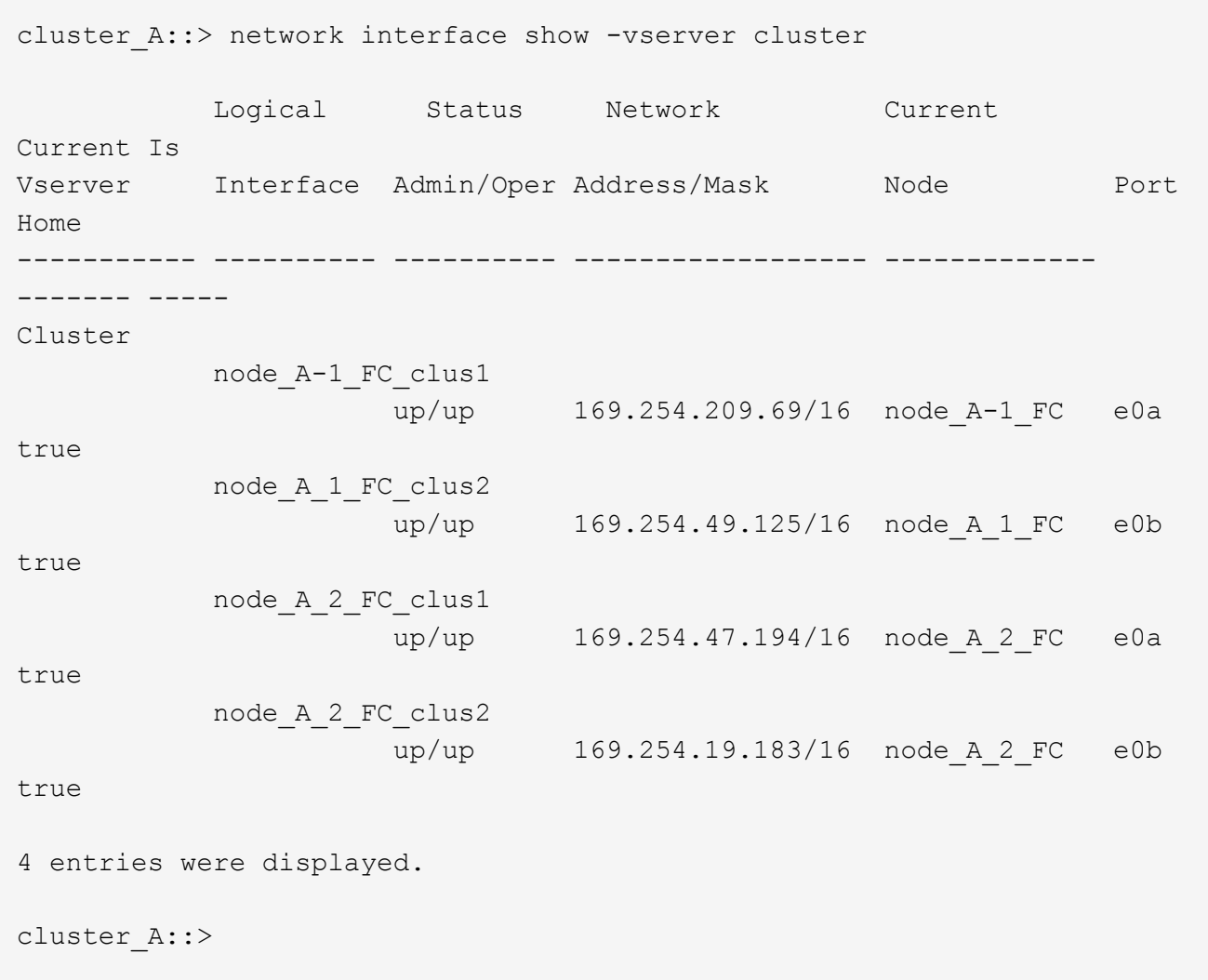

5. Verify that auto-revert is enabled on all cluster LIFs: network interface show -vserver Cluster -fields auto-revert

```
cluster A::> network interface show -vserver Cluster -fields auto-revert
           Logical
Vserver Interface Auto-revert
 --------- ------------- ------------
Cluster
             node_A_1_FC_clus1
                          true
             node_A_1_FC_clus2
                          true
             node_A_2_FC_clus1
                          true
             node_A_2_FC_clus2
                          true
      4 entries were displayed.
cluster A::>
```
## <span id="page-5-0"></span>**Removing the existing configuration from the Tiebreaker or other monitoring software**

If the existing configuration is monitored with the MetroCluster Tiebreaker configuration or other third-party applications (for example, ClusterLion) that can initiate a switchover, you must remove the MetroCluster configuration from the Tiebreaker or other software prior to transition.

1. Remove the existing MetroCluster configuration from the Tiebreaker software.

[Removing MetroCluster configurations](http://docs.netapp.com/ontap-9/topic/com.netapp.doc.hw-metrocluster-tiebreaker/GUID-34C97A45-0BFF-46DD-B104-2AB2805A983D.html)

2. Remove the existing MetroCluster configuration from any third-party application that can initiate switchover.

Refer to the documentation for the application.

## <span id="page-5-1"></span>**Generating and applying RCFs to the new IP switches**

If you are using new IP switches for the MetroCluster IP configuration, you must configure the switches with a custom RCF file.

This task is required if you are using new switches.

If you are using existing switches, proceed to [Moving the local cluster connections.](#page-6-0)

1. Install and rack the new IP switches.

2. Prepare the IP switches for the application of the new RCF files.

Follow the steps in the section for your switch vendor from the [MetroCluster IP installation and](https://docs.netapp.com/us-en/ontap-metrocluster/install-ip/using_rcf_generator.html) [configuration](https://docs.netapp.com/us-en/ontap-metrocluster/install-ip/using_rcf_generator.html)

- [Resetting the Broadcom IP switch to factory defaults](https://docs.netapp.com/us-en/ontap-metrocluster/install-ip/task_switch_config_broadcom.html)
- [Resetting the Cisco IP switch to factory defaults](https://docs.netapp.com/us-en/ontap-metrocluster/install-ip/task_switch_config_cisco.html)
- 3. Update the firmware on the switch to a supported version, if necessary.
- 4. Use the RCF generator tool to create the RCF file depending on your switch vendor and the platform models, and then update the switches with the file.

Follow the steps in the section for your switch vendor from *MetroCluster IP Installation and Configuration*.

[MetroCluster IP installation and configuration](https://docs.netapp.com/us-en/ontap-metrocluster/install-ip/concept_considerations_differences.html)

- [Downloading and installing the Broadcom IP RCF files](https://docs.netapp.com/us-en/ontap-metrocluster/install-ip/task_switch_config_broadcom.html)
- [Downloading and installing the Cisco IP RCF files](https://docs.netapp.com/us-en/ontap-metrocluster/install-ip/task_switch_config_cisco.html)

## <span id="page-6-0"></span>**Move the local cluster connections**

You must move the MetroCluster FC configuration's cluster interfaces to the IP switches.

### **Move the cluster connections on the MetroCluster FC nodes**

You must move the cluster connections on the MetroCluster FC nodes to the IP switches. The steps depend on whether you are using the existing IP switches or you are using new IP switches.

You must perform this task on both MetroCluster sites.

### <span id="page-6-1"></span>**Which connections to move**

The following task assumes a controller module using two ports for the cluster connections. Some controller module models use four or more ports for the cluster connection. In that case, for the purposes of this example, the ports are divided into two groups, alternating ports between the two groups

The following table shows the example ports used in this task.

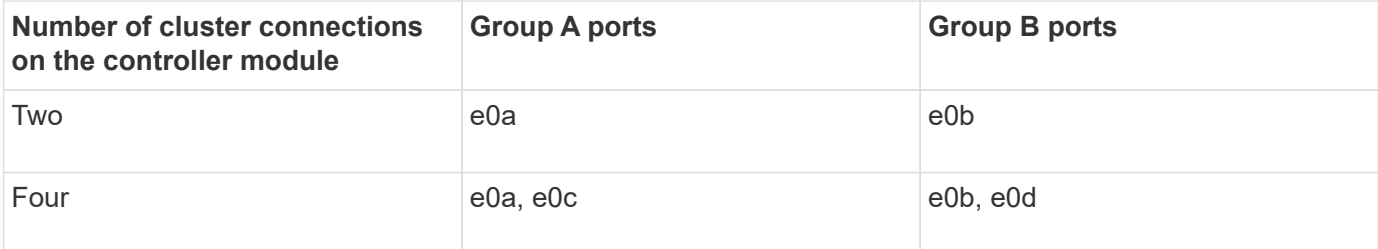

- Group A ports connect to local switch switch x 1-IP.
- Group B ports connect to local switch switch x 2-IP.

The following table shows which switch ports the FC nodes connect to. For the Broadcom BES-53248 switch, the port usage depends on the model of the MetroCluster IP nodes.

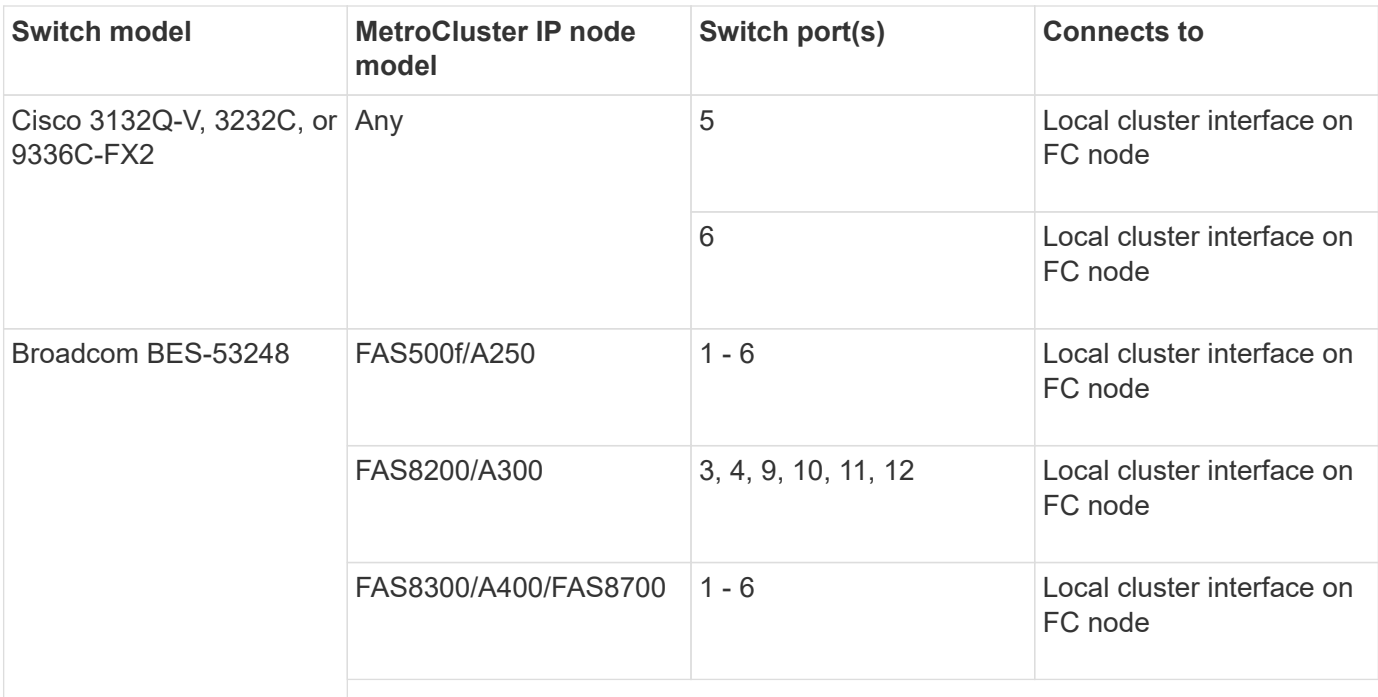

#### **Moving the local cluster connections when using new IP switches**

If you are using new IP switches, you must physically move the existing MetroCluster FC nodes' cluster connections to the new switches.

1. Move the MetroCluster FC node group A cluster connections to the new IP switches.

Use the ports described in [Which connections to move](#page-6-1).

- a. Disconnect all the group A ports from the switch, or, if the MetroCluster FC configuration was a switchless cluster, disconnect them from the partner node.
- b. Disconnect the group A ports from node A 1-FC and node A 2-FC.
- c. Connect the group A ports of node\_A\_1-FC to the switch ports for the FC node on switch\_A\_1-IP
- d. Connect the group A ports of node\_A\_2-FC to the switch ports for the FC node on switch\_A\_1-IP
- 2. Verify that all cluster ports are up:

```
network port show -ipspace Cluster
```

```
cluster A::*> network port show -ipspace Cluster
Node: node_A_1-FC
                                            Speed(Mbps) Health
Port IPspace Broadcast Domain Link MTU Admin/Oper Status
--------- ------------ ---------------- ---- ---- ----------- --------
e0a Cluster Cluster up 9000 auto/10000 healthy
e0b Cluster Cluster up 9000 auto/10000 healthy
Node: node_A_2-FC
                                            Speed(Mbps) Health
Port IPspace Broadcast Domain Link MTU Admin/Oper Status
--------- ------------ ---------------- ---- ---- ----------- --------
e0a Cluster Cluster up 9000 auto/10000 healthy
e0b Cluster Cluster up 9000 auto/10000 healthy
4 entries were displayed.
cluster_A::*>
```
3. Verify that all interfaces display true in the "Is Home" column:

network interface show -vserver cluster

This might take several minutes to complete.

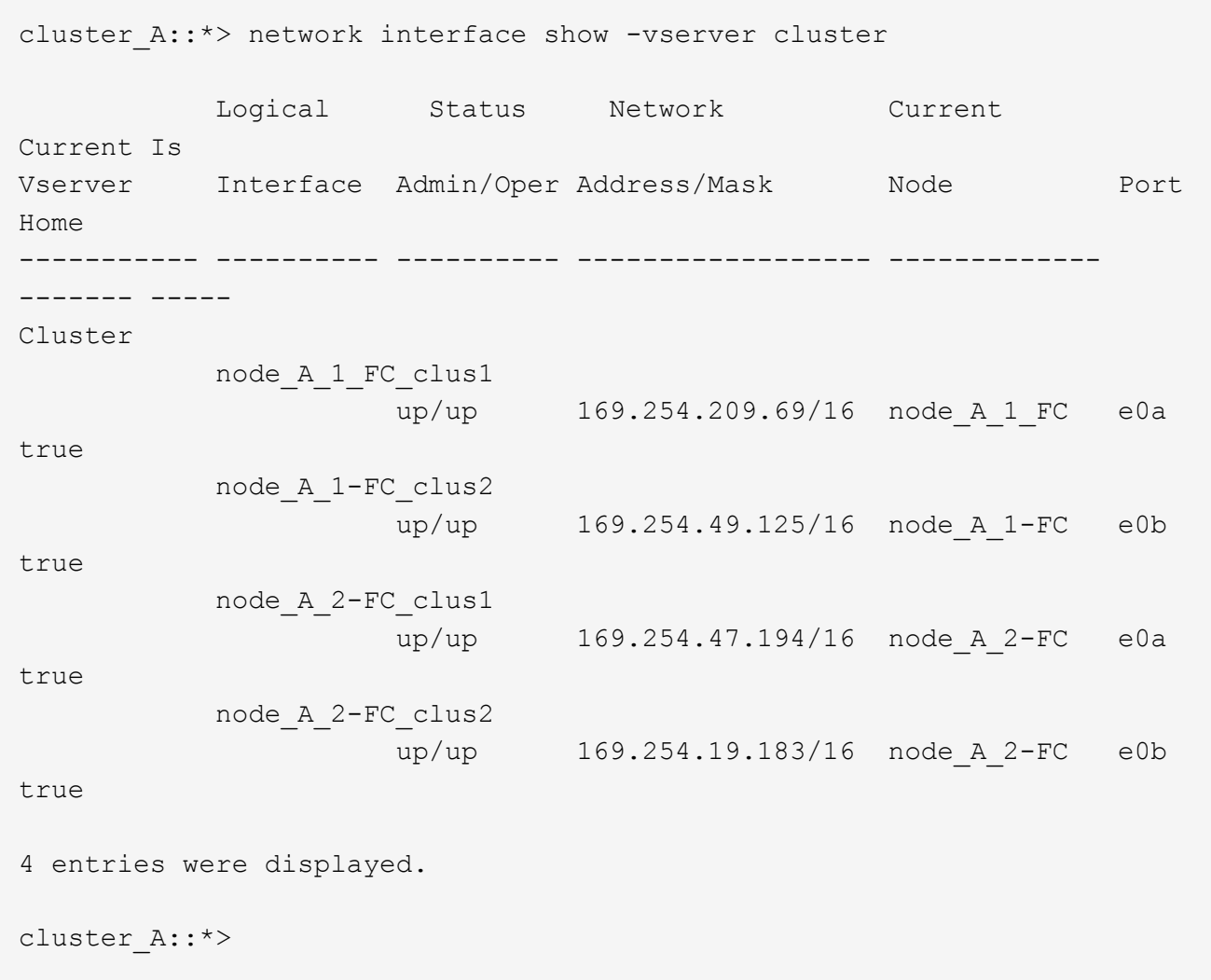

- 4. Perform the above steps on both nodes (node A\_1-FC and node A\_2-FC) to move the group B ports of the cluster interfaces.
- 5. Repeat the above steps on the partner cluster "cluster B".

### **Moving the local cluster connections when reusing existing IP switches**

If you are reusing existing IP switches, you must update firmware, reconfigure the switches with the correct Reference Configure Files (RCFs) and move the connections to the correct ports one switch at a time.

This task is required only if the FC nodes are connected to existing IP switches and you are reusing the switches.

- 1. Disconnect the local cluster connections that connect to switch A 1 IP
	- a. Disconnect the group A ports from the existing IP switch.
	- b. Disconnect the ISL ports on switch A 1 IP.

You can see the Installation and Setup instructions for the platform to see the cluster port usage.

[AFF A320 systems: Installation and setup](https://docs.netapp.com/platstor/topic/com.netapp.doc.hw-a320-install-setup/home.html)

[AFF A220/FAS2700 Systems Installation and Setup Instructions](https://library.netapp.com/ecm/ecm_download_file/ECMLP2842666)

[AFF A800 Systems Installation and Setup Instructions](https://library.netapp.com/ecm/ecm_download_file/ECMLP2842668)

[AFF A300 Systems Installation and Setup Instructions](https://library.netapp.com/ecm/ecm_download_file/ECMLP2469722)

[FAS8200 Systems Installation and Setup Instructions](https://library.netapp.com/ecm/ecm_download_file/ECMLP2316769)

2. Reconfigure switch A 1 IP using RCF files generated for your platform combination and transition.

Follow the steps in the procedure for your switch vendor from *MetroCluster IP Installation and Configuration*:

[MetroCluster IP installation and configuration](https://docs.netapp.com/us-en/ontap-metrocluster/install-ip/concept_considerations_differences.html)

a. If required, download and install the new switch firmware.

You should use the latest firmware that the MetroCluster IP nodes support.

- [Downloading and installing the Broadcom switch EFOS software](https://docs.netapp.com/us-en/ontap-metrocluster/install-ip/task_switch_config_broadcom.html)
- [Downloading and installing the Cisco switch NX-OS software](https://docs.netapp.com/us-en/ontap-metrocluster/install-ip/task_switch_config_cisco.html)
- b. Prepare the IP switches for the application of the new RCF files.
	- [Resetting the Broadcom IP switch to factory defaults](https://docs.netapp.com/us-en/ontap-metrocluster/install-ip/task_switch_config_broadcom.html) \*\*
	- **[Resetting the Cisco IP switch to factory defaults](https://docs.netapp.com/us-en/ontap-metrocluster/install-ip/task_switch_config_broadcom.html)**
- c. Download and install the IP RCF file depending on your switch vendor.
	- [Downloading and installing the Broadcom IP RCF files](https://docs.netapp.com/us-en/ontap-metrocluster/install-ip/task_switch_config_broadcom.html)
	- **[Downloading and installing the Cisco IP RCF files](https://docs.netapp.com/us-en/ontap-metrocluster/install-ip/task_switch_config_cisco.html)**
- 3. Reconnect the group A ports to switch A 1 IP.

Use the ports described in [Which connections to move](#page-6-1).

4. Verify that all cluster ports are up:

network port show -ipspace cluster

```
Cluster-A::*> network port show -ipspace cluster
Node: node_A_1_FC
                                            Speed(Mbps) Health
Port IPspace Broadcast Domain Link MTU Admin/Oper Status
--------- ------------ ---------------- ---- ---- ----------- --------
e0a Cluster Cluster up 9000 auto/10000 healthy
e0b Cluster Cluster up 9000 auto/10000 healthy
Node: node_A_2_FC
                                            Speed(Mbps) Health
Port IPspace Broadcast Domain Link MTU Admin/Oper Status
--------- ------------ ---------------- ---- ---- ----------- --------
e0a Cluster Cluster up 9000 auto/10000 healthy
e0b Cluster Cluster up 9000 auto/10000 healthy
4 entries were displayed.
Cluster-A::*>
```
5. Verify that all interfaces are on their home port:

network interface show -vserver Cluster

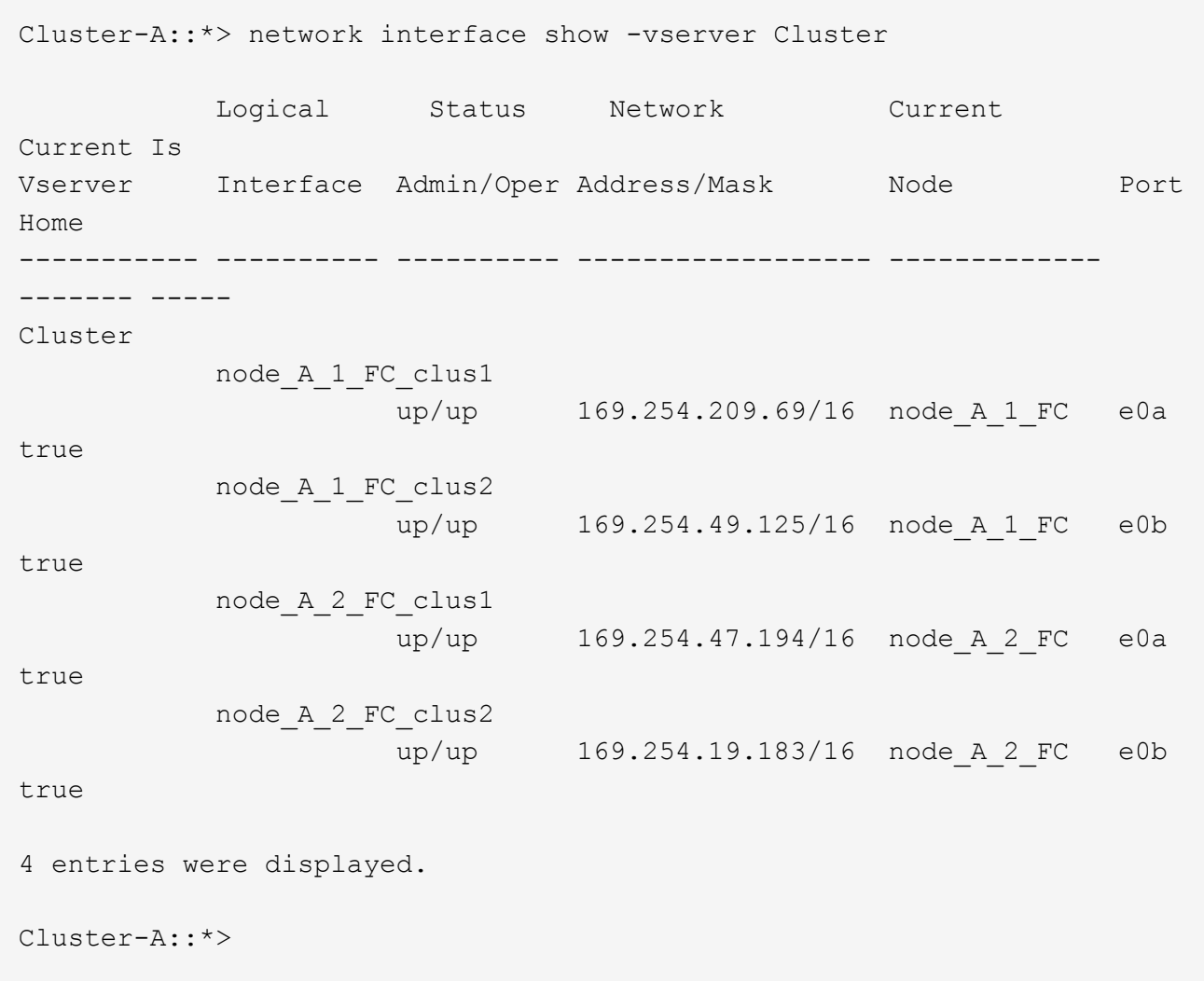

- 6. Repeat all the previous steps on switch\_A\_2\_IP.
- 7. Reconnect the local cluster ISL ports.
- 8. Repeat the above steps at site B for switch B 1 IP and switch B 2 IP.
- 9. Connect the remote ISLs between the sites.

### **Verifying that the cluster connections are moved and the cluster is healthy**

To ensure that there is proper connectivity and that the configuration is ready to proceed with the transition process, you must verify that the cluster connections are moved correctly, the cluster switches are recognized and the cluster is healthy.

1. Verify that all cluster ports are up and running:

```
network port show -ipspace Cluster
```

```
Cluster-A::*> network port show -ipspace Cluster
Node: Node-A-1-FC
                                            Speed(Mbps) Health
Port IPspace Broadcast Domain Link MTU Admin/Oper Status
--------- ------------ ---------------- ---- ---- ----------- --------
e0a Cluster Cluster up 9000 auto/10000 healthy
e0b Cluster Cluster up 9000 auto/10000 healthy
Node: Node-A-2-FC
                                            Speed(Mbps) Health
Port IPspace Broadcast Domain Link MTU Admin/Oper Status
--------- ------------ ---------------- ---- ---- ----------- --------
e0a Cluster Cluster up 9000 auto/10000 healthy
e0b Cluster Cluster up 9000 auto/10000 healthy
4 entries were displayed.
Cluster-A::*>
```
2. Verify that all interfaces are on their home port:

network interface show -vserver Cluster

This might take several minutes to complete.

The following example shows that all interfaces show true in the "Is Home" column.

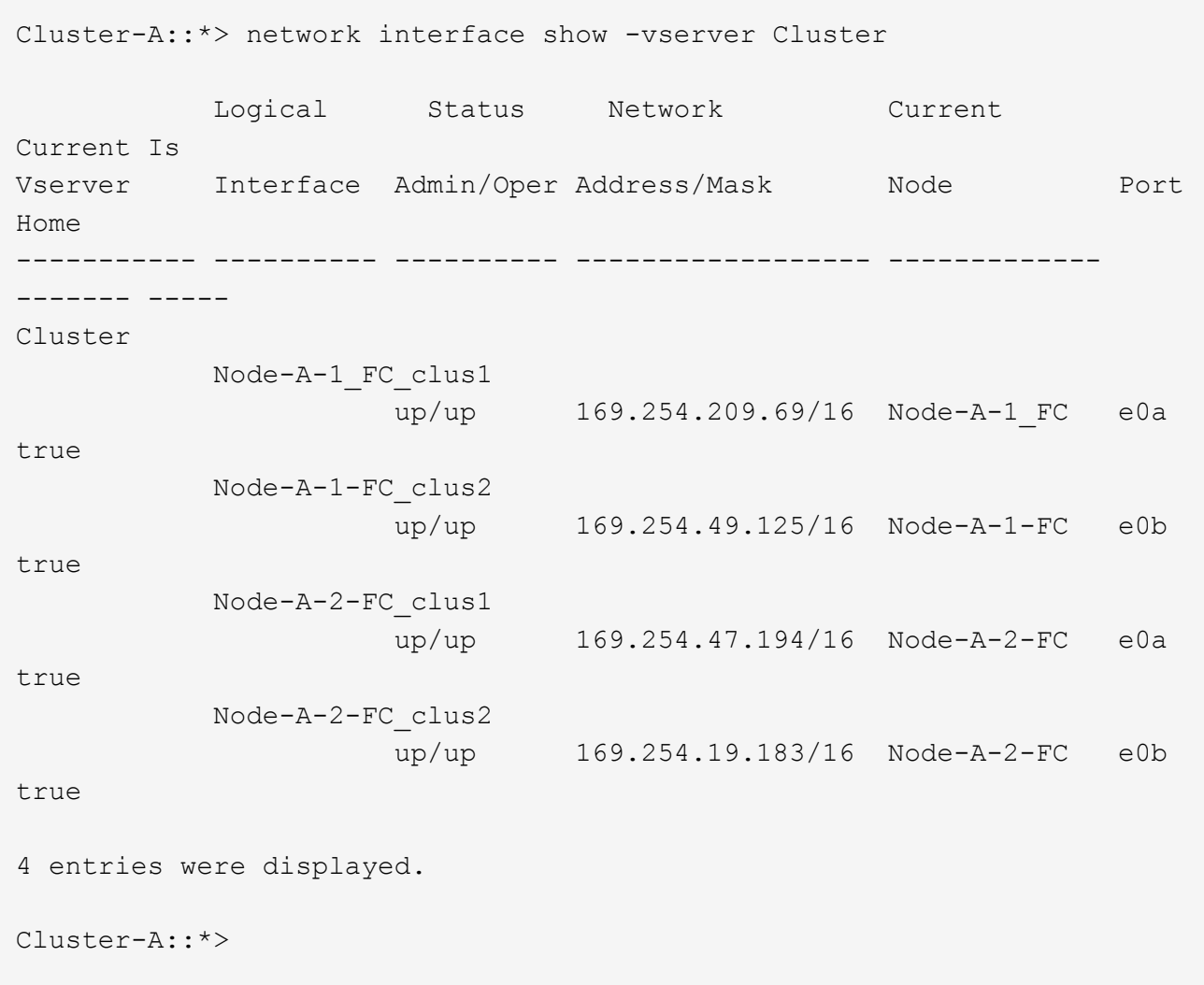

3. Verify that both the local IP switches are discovered by the nodes:

network device-discovery show -protocol cdp

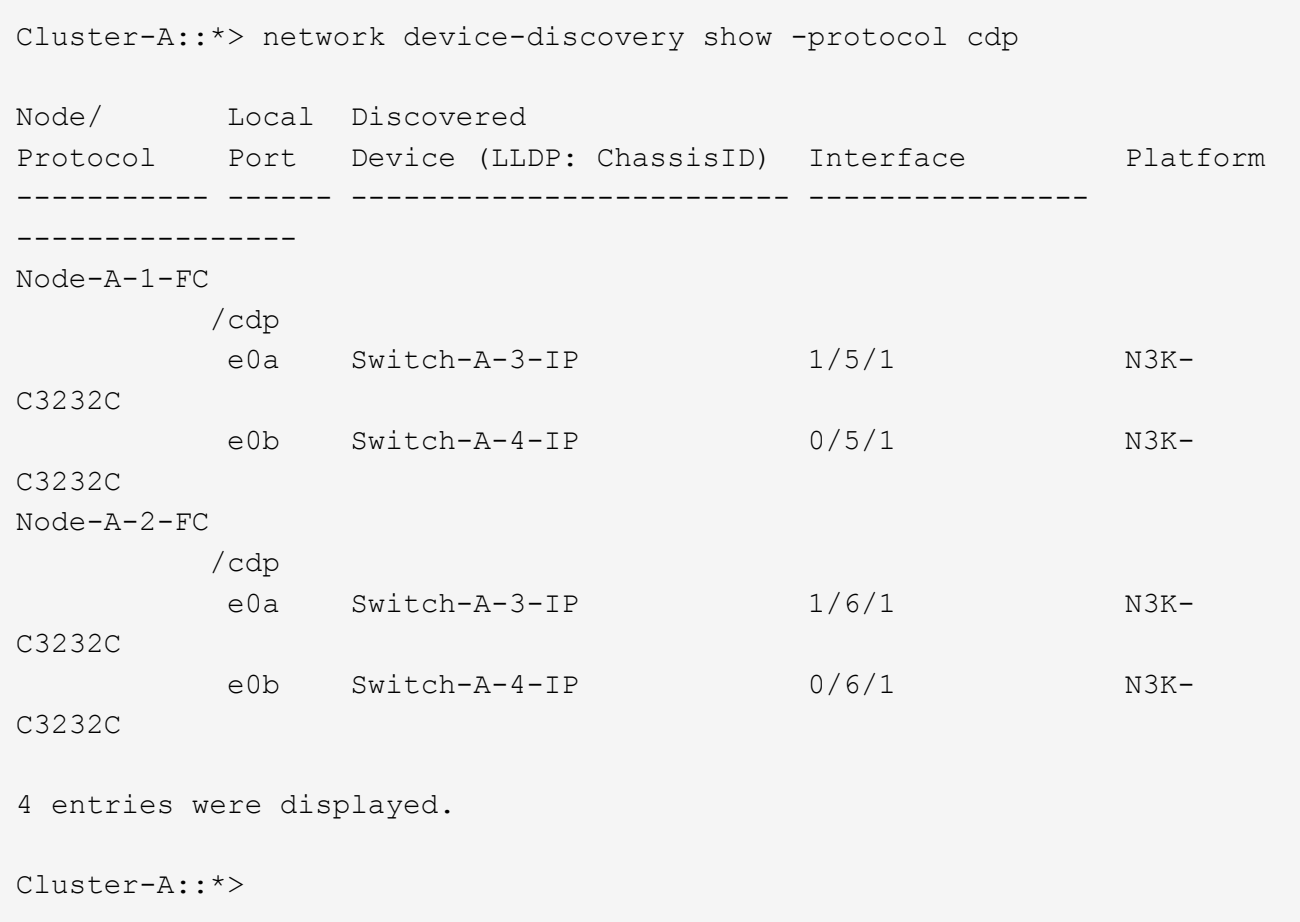

4. On the IP switch, verify that the MetroCluster IP nodes have been discovered by both local IP switches:

show cdp neighbors

You must perform this step on each switch.

This example shows how to verify the nodes are discovered on Switch-A-3-IP.

```
(Switch-A-3-IP)# show cdp neighbors
Capability Codes: R - Router, T - Trans-Bridge, B - Source-Route-Bridge
                 S - Switch, H - Host, I - IGMP, r - Repeater,
                 V - VoIP-Phone, D - Remotely-Managed-Device,
                 s - Supports-STP-Dispute
Device-ID Local Intrfce Hldtme Capability Platform Port
ID
Node-A-1-FC Eth1/5/1 133 H FAS8200 e0a
Node-A-2-FC Eth1/6/1 133 H FAS8200 e0a
Switch-A-4-IP(FDO220329A4)
                 Eth1/7 175 R S I s N3K-C3232C Eth1/7
Switch-A-4-IP(FDO220329A4)
                   Eth1/8 175 R S I s N3K-C3232C Eth1/8
Switch-B-3-IP(FDO220329B3)
                   Eth1/20 173 R S I s N3K-C3232C
Eth1/20
Switch-B-3-IP(FDO220329B3)
                   Eth1/21 173 R S I s N3K-C3232C
Eth1/21
Total entries displayed: 4
(Switch-A-3-IP)#
```
This example shows how to verify that the nodes are discovered on Switch-A-4-IP.

```
(Switch-A-4-IP)# show cdp neighbors
Capability Codes: R - Router, T - Trans-Bridge, B - Source-Route-Bridge
                 S - Switch, H - Host, I - IGMP, r - Repeater,
                 V - VoIP-Phone, D - Remotely-Managed-Device,
                 s - Supports-STP-Dispute
Device-ID Local Intrfce Hldtme Capability Platform Port
ID
Node-A-1-FC Eth1/5/1 133 H FAS8200 e0b
Node-A-2-FC Eth1/6/1 133 H FAS8200 e0b
Switch-A-3-IP(FDO220329A3)
                 Eth1/7 175 R S I s N3K-C3232C Eth1/7
Switch-A-3-IP(FDO220329A3)
                   Eth1/8 175 R S I s N3K-C3232C Eth1/8
Switch-B-4-IP(FDO220329B4)
                   Eth1/20 169 R S I s N3K-C3232C
Eth1/20
Switch-B-4-IP(FDO220329B4)
                   Eth1/21 169 R S I s N3K-C3232C
Eth1/21
Total entries displayed: 4
(Switch-A-4-IP)#
```
## <span id="page-17-0"></span>**Preparing the MetroCluster IP controllers**

You must prepare the four new MetroCluster IP nodes and install the correct ONTAP version.

This task must be performed on each of the new nodes:

- node A 1-IP
- node A 2-IP
- node B 1-IP
- node\_B\_2-IP

In these steps, you clear the configuration on the nodes and clear the mailbox region on new drives.

1. Rack the new controllers for the MetroCluster IP configuration.

The MetroCluster FC nodes (node A x-FC and node B x-FC) remain cabled at this time.

2. Cable the MetroCluster IP nodes to the IP switches as shown in the [Cabling the IP switches.](https://docs.netapp.com/us-en/ontap-metrocluster/install-ip/using_rcf_generator.html)

- 3. Configure the MetroCluster IP nodes using the following sections:
	- a. [Gathering required information](https://docs.netapp.com/us-en/ontap-metrocluster/install-ip/task_sw_config_gather_info.html)
	- b. [Clearing the configuration on a controller module](https://docs.netapp.com/us-en/ontap-metrocluster/install-ip/task_sw_config_restore_defaults.html)
	- c. [Verifying the ha-config state of components](https://docs.netapp.com/us-en/ontap-metrocluster/install-ip/task_sw_config_verify_haconfig.html)
	- d. [Manually assigning drives for pool 0 \(ONTAP 9.4 and later\)](https://docs.netapp.com/us-en/ontap-metrocluster/install-ip/task_sw_config_assign_pool0.html)
- 4. From Maintenance mode, issue the halt command to exit Maintenance mode, and then issue the boot ontap command to boot the system and get to cluster setup.

Do not complete the cluster wizard or node wizard at this time.

5. Repeat these steps on the other MetroCluster IP nodes.

## <span id="page-18-0"></span>**Configure the MetroCluster for transition**

To prepare the configuration for transition you add the new nodes to the existing MetroCluster configuration and then move data to the new nodes.

### **Sending a custom AutoSupport message prior to maintenance**

Before performing the maintenance, you should issue an AutoSupport message to notify NetApp technical support that maintenance is underway. Informing technical support that maintenance is underway prevents them from opening a case on the assumption that a disruption has occurred.

### **About this task**

This task must be performed on each MetroCluster site.

#### **Steps**

1. To prevent automatic support case generation, send an Autosupport message to indicate maintenance is underway:

```
system node autosupport invoke -node * -type all -message MAINT=maintenance-
window-in-hours
```
"maintenance-window-in-hours" specifies the length of the maintenance window, with a maximum of 72 hours. If the maintenance is completed before the time has elapsed, you can invoke an AutoSupport message indicating the end of the maintenance period:

system node autosupport invoke -node \* -type all -message MAINT=end

2. Repeat the command on the partner cluster.

## **Enabling transition mode and disabling cluster HA**

You must enable the MetroCluster transition mode to allow the old and new nodes to operate together in the MetroCluster configuration, and disable cluster HA.

- 1. Enable transition:
	- a. Change to the advanced privilege level:

```
set -privilege advanced
```
b. Enable transition mode:

ÎΓ.

```
metrocluster transition enable -transition-mode non-disruptive
```
Run this command on one cluster only.

```
cluster_A::*> metrocluster transition enable -transition-mode non-
disruptive
Warning: This command enables the start of a "non-disruptive"
MetroCluster
           FC-to-IP transition. It allows the addition of hardware for
another DR
           group that uses IP fabrics, and the removal of a DR group
that uses FC
           fabrics. Clients will continue to access their data during a
           non-disruptive transition.
           Automatic unplanned switchover will also be disabled by this
command.
Do you want to continue? {y|n}: y
cluster_A::*>
```
c. Return to the admin privilege level:

```
set -privilege admin
```
2. Verify that transition is enabled on both the clusters.

```
cluster A::> metrocluster transition show-mode
Transition Mode
non-disruptive
cluster_A::*>
cluster B::*> metrocluster transition show-mode
Transition Mode
non-disruptive
Cluster B::>
```
3. Disable cluster HA.

```
You must run this command on both clusters.
 Ĥ.
cluster A::*> cluster ha modify -configured false
Warning: This operation will unconfigure cluster HA. Cluster HA must be
configured on a two-node cluster to ensure data access availability in
the event of storage failover.
Do you want to continue? {y|n}: y
Notice: HA is disabled.
cluster_A::*>
cluster_B::*> cluster ha modify -configured false
Warning: This operation will unconfigure cluster HA. Cluster HA must be
configured on a two-node cluster to ensure data access availability in
the event of storage failover.
Do you want to continue? {y|n}: y
Notice: HA is disabled.
cluster_B::*>
```
4. Verify that cluster HA is disabled.

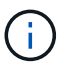

You must run this command on both clusters.

```
cluster A:: > cluster ha show
High Availability Configured: false
Warning: Cluster HA has not been configured. Cluster HA must be
configured
on a two-node cluster to ensure data access availability in the
event of storage failover. Use the "cluster ha modify -configured
true" command to configure cluster HA.
cluster A::>
cluster B:: > cluster ha show
High Availability Configured: false
Warning: Cluster HA has not been configured. Cluster HA must be
configured
on a two-node cluster to ensure data access availability in the
event of storage failover. Use the "cluster ha modify -configured
true" command to configure cluster HA.
cluster B::>
```
### **Joining the MetroCluster IP nodes to the clusters**

You must add the four new MetroCluster IP nodes to the existing MetroCluster configuration.

#### **About this task**

You must perform this task on both clusters.

#### **Steps**

- 1. Add the MetroCluster IP nodes to the existing MetroCluster configuration.
	- a. Join the first MetroCluster IP node (node A 1-IP) to the existing MetroCluster FC configuration.

```
Welcome to the cluster setup wizard.
You can enter the following commands at any time:
    "help" or "?" - if you want to have a question clarified,
    "back" - if you want to change previously answered questions, and
    "exit" or "quit" - if you want to quit the cluster setup wizard.
       Any changes you made before quitting will be saved.
You can return to cluster setup at any time by typing "cluster
setup".
To accept a default or omit a question, do not enter a value.
```

```
This system will send event messages and periodic reports to NetApp
Technical
Support. To disable this feature, enter autosupport modify -support
disable
within 24 hours.
Enabling AutoSupport can significantly speed problem determination
and
resolution, should a problem occur on your system.
For further information on AutoSupport, see:
http://support.netapp.com/autosupport/
Type yes to confirm and continue {yes}: yes
Enter the node management interface port [e0M]:
Enter the node management interface IP address: 172.17.8.93
Enter the node management interface netmask: 255.255.254.0
Enter the node management interface default gateway: 172.17.8.1
A node management interface on port e0M with IP address 172.17.8.93
has been created.
Use your web browser to complete cluster setup by accessing
https://172.17.8.93
Otherwise, press Enter to complete cluster setup using the command
line
interface:
Do you want to create a new cluster or join an existing cluster?
{create, join}:
join
Existing cluster interface configuration found:
Port MTU IP Netmask
e0c 9000 169.254.148.217 255.255.0.0
e0d 9000 169.254.144.238 255.255.0.0
Do you want to use this configuration? {yes, no} [yes]: yes
.
.
.
```
b. Join the second MetroCluster IP node (node A\_2-IP) to the existing MetroCluster FC configuration.

2. Repeat these steps to join node B 1-IP and node B 2-IP to cluster B.

### **Configuring intercluster LIFs, creating the MetroCluster interfaces, and mirroring root aggregates**

You must create cluster peering LIFs, create the MetroCluster interfaces on the new MetroCluster IP nodes.

#### **About this task**

The home port used in the examples are platform-specific. You should use the appropriate home port specific to MetroCluster IP node platform.

#### **Steps**

- 1. On the new MetroCluster IP nodes, [configure the intercluster LIFs](https://docs.netapp.com/us-en/ontap-metrocluster/install-ip/task_sw_config_configure_clusters.html#configuring-intercluster-lifs-for-cluster-peering).
- 2. On each site, verify that cluster peering is configured:

cluster peer show

The following example shows the cluster peering configuration on cluster A:

```
cluster A:> cluster peer show
Peer Cluster Name Cluster Serial Number Availability
Authentication
------------------------- --------------------- --------------
--------------
cluster B 1-80-000011 Available ok
```
The following example shows the cluster peering configuration on cluster B:

```
cluster B:> cluster peer show
Peer Cluster Name Cluster Serial Number Availability
Authentication
------------------------- --------------------- --------------
--------------
cluster_A 1-80-000011 Available ok
```
3. Configure the DR group for the MetroCluster IP nodes:

metrocluster configuration-settings dr-group create -partner-cluster

```
cluster_A::> metrocluster configuration-settings dr-group create
-partner-cluster
cluster B -local-node node A 3-IP -remote-node node B 3-IP
[Job 259] Job succeeded: DR Group Create is successful.
cluster A::>
```
4. Verify that the DR group is created.

metrocluster configuration-settings dr-group show

```
cluster A::> metrocluster configuration-settings dr-group show
DR Group ID Cluster Node Node DR Partner
Node
----------- -------------------------- ------------------
------------------
2 cluster_A
  node_A_3-IP node_B_3-IP
  node_A_4-IP node_B_4-IP
          cluster_B
                            node B 3-IP node A 3-IP
                            node B 4-IP node A 4-IP
4 entries were displayed.
cluster A::>
```
You will notice that the DR group for the old MetroCluster FC nodes (DR Group 1) is not listed when you run the metrocluster configuration-settings dr-group show command.

You can use metrocluster node show command on both sites to list all nodes.

cluster A::> metrocluster node show DR Configuration DR Group Cluster Node State Mirroring Mode ----- ------- ------------------ -------------- --------- -------------------- 1 cluster\_A node\_A\_1-FC configured enabled normal node\_A\_2-FC configured enabled normal cluster\_B node\_B\_1-FC configured enabled normal node B 2-FC configured enabled normal 2 cluster\_A node A 1-IP ready to configure - node A 2-IP ready to configure - cluster B::> metrocluster node show DR Configuration DR Group Cluster Node State Mirroring Mode ----- ------- ------------------ -------------- --------- -------------------- 1 cluster\_B node\_B\_1-FC configured enabled normal node B 2-FC configured enabled normal cluster\_A node\_A\_1-FC configured enabled normal node\_A\_2-FC configured enabled normal 2 cluster\_B node B 1-IP ready to configure - node B 2-IP ready to configure - -

5. Configure the MetroCluster IP interfaces for the newly joined MetroCluster IP nodes:

metrocluster configuration-settings interface create -cluster-name

See [Configuring and connecting the MetroCluster IP interfaces](https://docs.netapp.com/us-en/ontap-metrocluster/install-ip/task_sw_config_configure_clusters.html#configuring-and-connecting-the-metrocluster-ip-interfaces) for considerations when configuring the IP interfaces.

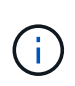

You can configure the MetroCluster IP interfaces from either cluster. Also, beginning with ONTAP 9.9.1, if you are using a layer 3 configuration, you must also specify the  $-q$  at eway parameter when creating MetroCluster IP interfaces. Refer to xref:./transition/../installip/concept\_considerations\_layer\_3.html.

```
cluster A::> metrocluster configuration-settings interface create
-cluster-name cluster A -home-node node A 3-IP -home-port e1a -address
172.17.26.10 -netmask 255.255.255.0
[Job 260] Job succeeded: Interface Create is successful.
cluster A::> metrocluster configuration-settings interface create
-cluster-name cluster A -home-node node A 3-IP -home-port e1b -address
172.17.27.10 -netmask 255.255.255.0
[Job 261] Job succeeded: Interface Create is successful.
cluster_A::> metrocluster configuration-settings interface create
-cluster-name cluster A -home-node node A 4-IP -home-port e1a -address
172.17.26.11 -netmask 255.255.255.0
[Job 262] Job succeeded: Interface Create is successful.
cluster A::> :metrocluster configuration-settings interface create
-cluster-name cluster A -home-node node A 4-IP -home-port e1b -address
172.17.27.11 -netmask 255.255.255.0
[Job 263] Job succeeded: Interface Create is successful.
cluster A::> metrocluster configuration-settings interface create
-cluster-name cluster B -home-node node B 3-IP -home-port e1a -address
172.17.26.12 -netmask 255.255.255.0
[Job 264] Job succeeded: Interface Create is successful.
cluster A::> metrocluster configuration-settings interface create
-cluster-name cluster B -home-node node B 3-IP -home-port e1b -address
172.17.27.12 -netmask 255.255.255.0
[Job 265] Job succeeded: Interface Create is successful.
cluster A::> metrocluster configuration-settings interface create
-cluster-name cluster B -home-node node B 4-IP -home-port e1a -address
172.17.26.13 -netmask 255.255.255.0
[Job 266] Job succeeded: Interface Create is successful.
cluster A::> metrocluster configuration-settings interface create
-cluster-name cluster B -home-node node B 4-IP -home-port e1b -address
172.17.27.13 -netmask 255.255.255.0
[Job 267] Job succeeded: Interface Create is successful.
```
6. Verify the MetroCluster IP interfaces are created:

```
metrocluster configuration-settings interface show
```

```
cluster A:: >metrocluster configuration-settings interface show
DR
Config
Group Cluster Node Network Address Netmask Gateway
State
----- ------- ------- --------------- --------------- ---------------
---------
2 cluster_A
              node_A_3-IP
                  Home Port: e1a
                       172.17.26.10 255.255.255.0 -
completed
                 Home Port: e1b
                       172.17.27.10 255.255.255.0 -
completed
               node_A_4-IP
                  Home Port: e1a
                       172.17.26.11 255.255.255.0 -
completed
                 Home Port: e1b
                      172.17.27.11 255.255.255.0 -
completed
        cluster_B
              node_B_3-IP
                  Home Port: e1a
                       172.17.26.13 255.255.255.0 -
completed
                 Home Port: e1b
                      172.17.27.13 255.255.255.0 -
completed
               node_B_3-IP
                  Home Port: e1a
                      172.17.26.12 255.255.255.0 -
completed
                 Home Port: e1b
                    172.17.27.12 255.255.255.0 -
completed
8 entries were displayed.
cluster_A>
```
7. Connect the MetroCluster IP interfaces:

```
metrocluster configuration-settings connection connect
```
This command might take several minutes to complete.

```
cluster A::> metrocluster configuration-settings connection connect
cluster A::>
```
8. Verify the connections are properly established:

metrocluster configuration-settings connection show

```
cluster A::> metrocluster configuration-settings connection show
DR Source Destination
Group Cluster Node Network Address Network Address Partner Type
Config State
----- ------- ------- --------------- --------------- ------------
------------
2 cluster_A
               node_A_3-IP**
                  Home Port: e1a
                       172.17.26.10 172.17.26.11 HA Partner
completed
                  Home Port: e1a
                       172.17.26.10 172.17.26.12 DR Partner
completed
                  Home Port: e1a
                       172.17.26.10 172.17.26.13 DR Auxiliary
completed
                  Home Port: e1b
                      172.17.27.10 172.17.27.11 HA Partner
completed
                  Home Port: e1b
                      172.17.27.10 172.17.27.12 DR Partner
completed
                  Home Port: e1b
                       172.17.27.10 172.17.27.13 DR Auxiliary
completed
               node_A_4-IP
                  Home Port: e1a
                      172.17.26.11 172.17.26.10 HA Partner
completed
```
 Home Port: e1a 172.17.26.11 172.17.26.13 DR Partner completed Home Port: e1a 172.17.26.11 172.17.26.12 DR Auxiliary completed Home Port: e1b 172.17.27.11 172.17.27.10 HA Partner completed Home Port: e1b 172.17.27.11 172.17.27.13 DR Partner completed Home Port: e1b 172.17.27.11 172.17.27.12 DR Auxiliary completed DR Source Destination Group Cluster Node Network Address Network Address Partner Type Config State ----- ------- ------- --------------- --------------- ------------ ------------ 2 cluster\_B node\_B\_4-IP Home Port: e1a 172.17.26.13 172.17.26.12 HA Partner completed Home Port: e1a 172.17.26.13 172.17.26.11 DR Partner completed Home Port: e1a 172.17.26.13 172.17.26.10 DR Auxiliary completed Home Port: e1b 172.17.27.13 172.17.27.12 HA Partner completed Home Port: e1b 172.17.27.13 172.17.27.11 DR Partner completed Home Port: e1b 172.17.27.13 172.17.27.10 DR Auxiliary completed node\_B\_3-IP Home Port: e1a 172.17.26.12 172.17.26.13 HA Partner completed Home Port: e1a

 172.17.26.12 172.17.26.10 DR Partner completed Home Port: e1a 172.17.26.12 172.17.26.11 DR Auxiliary completed Home Port: e1b 172.17.27.12 172.17.27.13 HA Partner completed Home Port: e1b 172.17.27.12 172.17.27.10 DR Partner completed Home Port: e1b 172.17.27.12 172.17.27.11 DR Auxiliary completed 24 entries were displayed. cluster\_A::>

9. Verify disk autoassignment and partitioning:

disk show -pool Pool1

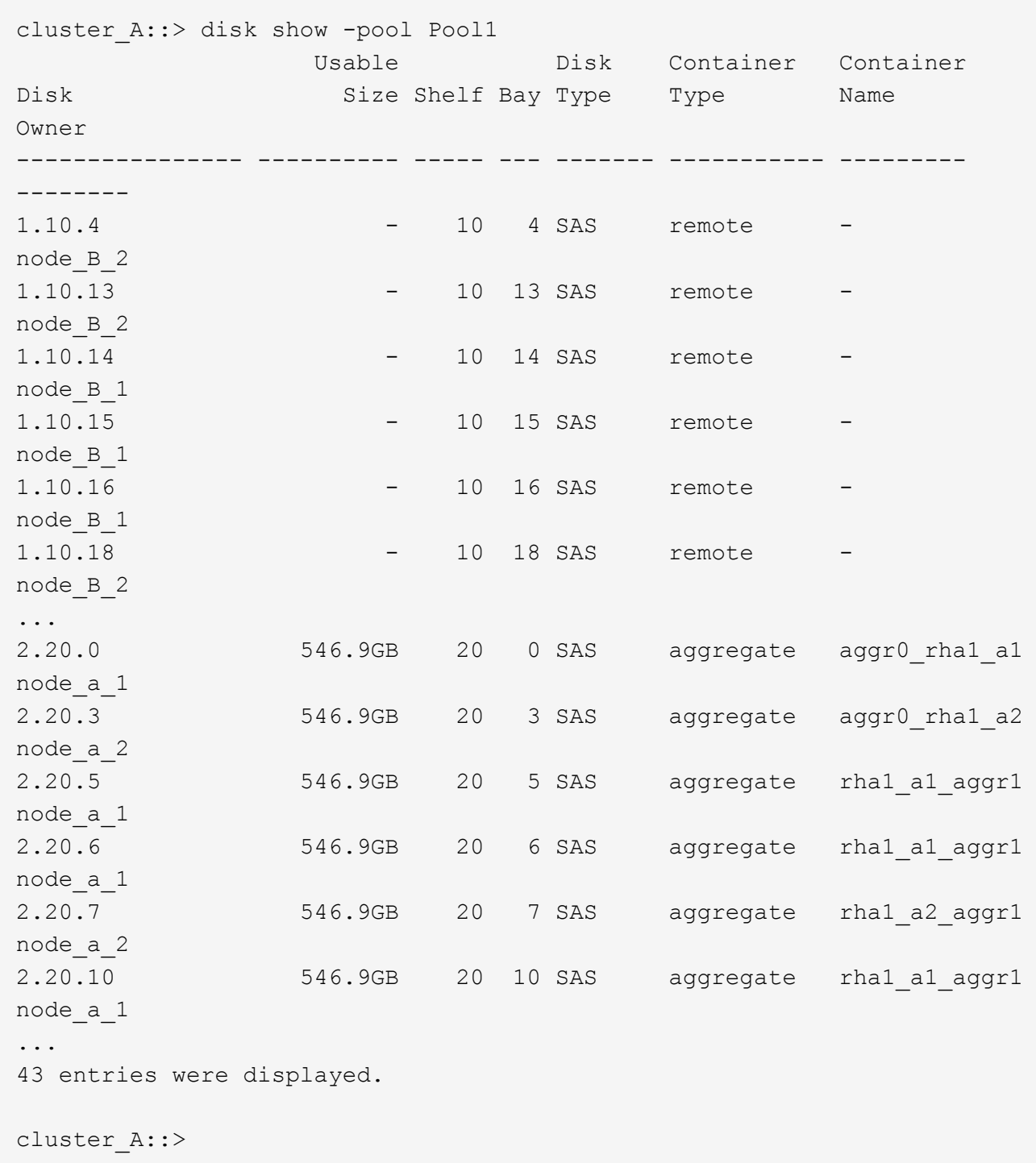

## 10. Mirror the root aggregates:

storage aggregate mirror -aggregate aggr0\_node\_A\_3-IP

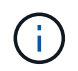

You must complete this step on each MetroCluster IP node.

```
cluster A::> aggr mirror -aggregate aggr0 node A 3-IP
Info: Disks would be added to aggregate "aggr0_node_A_3-IP"on node
"node_A_3-IP"
      in the following manner:
      Second Plex
        RAID Group rg0, 3 disks (block checksum, raid_dp)
  Usable
Physical
      Position Disk Type Size
Size
         ---------- ------------------------- ---------- --------
--------
      dparity 4.20.0 SAS -
-
      parity 4.20.3 SAS
-
      data 4.20.1 SAS 546.9GB
558.9GB
      Aggregate capacity available forvolume use would be 467.6GB.
Do you want to continue? {y|n}: y
cluster A::>
```
11. Verify that the root aggregates are mirrored:

storage aggregate show

```
cluster A:: > aggr show
Aggregate Size Available Used% State #Vols Nodes RAID
Status
--------- -------- --------- ----- ------- ------ ----------------
------------
aggr0_node_A_1-FC
           349.0GB 16.84GB 95% online 1 node_A_1-FC
raid_dp,
mirrored,
normal
```
aggr0\_node\_A\_2-FC 349.0GB 16.84GB 95% online 1 node\_A\_2-FC raid\_dp, mirrored, normal aggr0\_node\_A\_3-IP 467.6GB 22.63GB 95% online 1 node\_A\_3-IP raid\_dp, mirrored, normal aggr0\_node\_A\_4-IP 467.6GB 22.62GB 95% online 1 node\_A\_4-IP raid\_dp, mirrored, normal aggr\_data\_a1 1.02TB 1.01TB 1% online 1 node\_A\_1-FC raid\_dp, mirrored, normal aggr\_data\_a2 1.02TB 1.01TB 1% online 1 node\_A\_2-FC raid\_dp, mirrored,

## **Finalizing the addition of the MetroCluster IP nodes**

You must incorporate the new DR group into the MetroCluster configuration and create mirrored data aggregates on the new nodes.

#### **Steps**

1. Configure the MetroCluster to implement the changes:

```
metrocluster configure
```
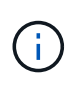

You must run metrocluster configure and **not** metrocluster configure -refresh true

```
cluster A::> metrocluster configure
[Job 439] Job succeeded: Configure is successful.
cluster A::>
```
2. Verify that the nodes are added to their DR group:

metrocluster node show

```
cluster A::> metrocluster node show
DR Configuration DR
Group Cluster Node State Mirroring Mode
----- ------- ------------------ -------------- ---------
--------------------
1 cluster_A
             node-A-1-FC configured enabled normal
             node-A-2-FC configured enabled normal
      Cluster-B
            node-B-1-FC configured enabled normal
             node-B-2-FC configured enabled normal
2 cluster_A
             node-A-3-IP configured enabled normal
             node-A-4-IP configured enabled normal
      Cluster-B
             node-B-3-IP configured enabled normal
             node-B-4-IP configured enabled normal
8 entries were displayed.
cluster A::>
```
3. Create mirrored data aggregates on each of the new MetroCluster nodes:

```
storage aggregate create -aggregate aggregate-name -node node-name -diskcount
no-of-disks -mirror true
```
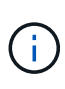

You must create at least one mirrored data aggregate per site. It is recommended to have two mirrored data aggregates per site on MetroCluster IP nodes to host the MDV volumes, however a single aggregate per site is supported (but not recommended). It is support that one site of the MetroCluster has a single mirrored data aggregate and the other site has more than one mirrored data aggregate.

The following example shows the creation of an aggregate on node\_A\_1-new.

cluster A::> storage aggregate create -aggregate data a3 -node node A 1new -diskcount 10 -mirror t Info: The layout for aggregate "data\_a3" on node "node\_A\_1-new" would be: First Plex RAID Group rg0, 5 disks (block checksum, raid\_dp) Usable Physical Position Disk Type Size Size ---------- ------------------------- ---------- -------- ------- dparity 5.10.15 SAS parity 5.10.16 SAS data 5.10.17 SAS 546.9GB 547.1GB data 5.10.18 SAS 546.9GB 558.9GB data 5.10.19 SAS 546.9GB 558.9GB Second Plex RAID Group rg0, 5 disks (block checksum, raid\_dp) Usable Physical Position Disk Type Size Size ---------- ------------------------- ---------- -------- ------- dparity 4.20.17 SAS parity  $4.20.14$  SAS data 4.20.18 SAS 546.9GB 547.1GB data 4.20.19 SAS 546.9GB 547.1GB data 4.20.16 SAS 546.9GB 547.1GB

```
  Aggregate capacity available for volume use would be 1.37TB.
Do you want to continue? {y|n}: y
[Job 440] Job succeeded: DONE
cluster A::>
```
- 4. Move the MDV CRS volumes from the old nodes to the new nodes in advanced privilege.
	- a. Display the volumes to identify the MDV volumes:

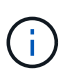

If you have a single mirrored data aggregate per site then move both the MDV volumes to this single aggregate. If you have two or more mirrored data aggregates, then move each MDV volume to a different aggregate.

The following example shows the MDV volumes in the volume show output:

```
cluster A:: > volume show
Vserver Volume Aggregate State Type Size
Available Used%
--------- ------------ ------------ ---------- ---- ----------
---------- -----
...
cluster_A MDV_CRS_2c78e009ff5611e9b0f300a0985ef8c4_A
                   aggr_b1 - RW
- -
cluster_A MDV_CRS_2c78e009ff5611e9b0f300a0985ef8c4_B
                   aggr_b2 - RW
- -
cluster_A MDV_CRS_d6b0b313ff5611e9837100a098544e51_A
                   aggr_a1 online RW 10GB
9.50GB 0%
cluster_A MDV_CRS_d6b0b313ff5611e9837100a098544e51_B
                   aggr_a2 online RW 10GB
9.50GB 0%
...
11 entries were displayed.mple
```
b. Set the advanced privilege level:

set -privilege advanced

c. Move the MDV volumes, one at a time:

```
volume move start -volume mdv-volume -destination-aggregate aggr-on-new-node
-vserver vserver-name
```
The following example shows the command and output for moving MDV\_CRS\_d6b0b313ff5611e9837100a098544e51\_A to aggregate data\_a3 on node\_A\_3.

```
cluster A::*> vol move start -volume
MDV CRS d6b0b313ff5611e9837100a098544e51 A -destination-aggregate
data a3 -vserver cluster A
Warning: You are about to modify the system volume
           "MDV_CRS_d6b0b313ff5611e9837100a098544e51_A". This might
cause severe
          performance or stability problems. Do not proceed unless
directed to
           do so by support. Do you want to proceed? {y|n}: y
[Job 494] Job is queued: Move
"MDV CRS d6b0b313ff5611e9837100a098544e51 A" in Vserver "cluster A"
to aggregate "data a3". Use the "volume move show -vserver cluster_A
-volume MDV CRS d6b0b313ff5611e9837100a098544e51 A" command to view
the status of this operation.
```
d. Use the volume show command to check that the MDV volume has been successfully moved:

volume show mdv-name

The following output shows that the MDV volume has been successfully moved.

```
cluster_A::*> vol show MDV_CRS_d6b0b313ff5611e9837100a098544e51_B
Vserver Volume Aggregate State Type Size
Available Used%
--------- ------------ ------------ ---------- ---- ----------
---------- -----
cluster_A MDV_CRS_d6b0b313ff5611e9837100a098544e51_B
                   aggr_a2 online RW 10GB
9.50GB 0%
```
e. Return to admin mode:

set -privilege admin

## <span id="page-37-0"></span>**Moving the data to the new drive shelves**

During the transition, you move data from the drive shelves in the MetroCluster FC configuration to the new MetroCluster IP configuration.

1. To resume automatic support case generation, send an Autosupport message to indicate that the maintenance is complete.

- a. Issue the following command: system node autosupport invoke -node  $*$  -type all -message MAINT=end
- b. Repeat the command on the partner cluster.
- 2. Move the data volumes to aggregates on the new controllers, one volume at a time.

Use the procedure in [Creating an aggregate and moving volumes to the new nodes.](http://docs.netapp.com/platstor/topic/com.netapp.doc.hw-upgrade-controller/GUID-AFE432F6-60AD-4A79-86C0-C7D12957FA63.html)

3. Create SAN LIFs on the recently added nodes.

Use the following procedure in [Updating LUN paths for the new nodes](http://docs.netapp.com/ontap-9/topic/com.netapp.doc.exp-expand/GUID-E3BB89AF-6251-4210-A979-130E845BC9A1.html).

4. Check if there are any node locked licenses on the FC nodes, if there are, they need to be added to the newly added nodes.

Use the following procedure in [Adding node-locked licenses.](http://docs.netapp.com/ontap-9/topic/com.netapp.doc.exp-expand/GUID-487FAC36-3C5C-4314-B4BD-4253CB67ABE8.html)

5. Migrate the data LIFs.

Use the procedure in [Moving non-SAN data LIFs and cluster management LIFs to the new nodes](http://docs.netapp.com/platstor/topic/com.netapp.doc.hw-upgrade-controller/GUID-95CA9262-327D-431D-81AA-C73DEFF3DEE2.html) but do **not** perform the last two steps to migrate cluster management LIFs.

## <span id="page-38-0"></span>**Removing the MetroCluster FC controllers**

You must perform clean-up tasks and remove the old controller modules from the MetroCluster configuration.

- 1. To prevent automatic support case generation, send an Autosupport message to indicate maintenance is underway.
	- a. Issue the following command: system node autosupport invoke -node  $*$  -type all -message MAINT=maintenance-window-in-hours

maintenance-window-in-hours specifies the length of the maintenance window, with a maximum of 72 hours. If the maintenance is completed before the time has elapsed, you can invoke an AutoSupport message indicating the end of the maintenance period:system node autosupport invoke -node \* -type all -message MAINT=end

- b. Repeat the command on the partner cluster.
- 2. Identify the aggregates hosted on the MetroCluster FC configuration that need to be deleted.

In this example the following data aggregates are hosted by the MetroCluster FC cluster B and need to be deleted: aggr\_data\_a1 and aggr\_data\_a2.

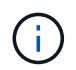

You need to perform the steps to identify, offline and delete the data aggregates on both the clusters. The example is for one cluster only.

```
cluster B:: > aggr show
Aggregate Size Available Used% State #Vols Nodes RAID
Status
```
--------- -------- --------- ----- ------- ------ ---------------- ----------- aggr0\_node\_A\_1-FC 349.0GB 16.83GB 95% online 1 node\_A\_1-FC raid\_dp, mirrored, normal aggr0\_node\_A\_2-FC 349.0GB 16.83GB 95% online 1 node\_A\_2-FC raid\_dp, mirrored, normal aggr0\_node\_A\_3-IP 467.6GB 22.63GB 95% online 1 node\_A\_3-IP raid\_dp, mirrored, normal aggr0\_node\_A\_3-IP - -<br>467.6GB 22.62GB 95% online 1 node\_A\_4-IP raid\_dp, mirrored, normal aggr\_data\_a1 1.02TB 1.02TB 0% online 0 node\_A\_1-FC raid\_dp, mirrored, normal aggr\_data\_a2 1.02TB 1.02TB 0% online 0 node\_A\_2-FC raid\_dp, mirrored, normal aggr\_data\_a3 1.37TB 1.35TB 1% online 3 node\_A\_3-IP

```
raid_dp,
mirrored,
normal
aggr_data_a4
             1.25TB 1.24TB 1% online 2 node_A_4-IP
raid_dp,
mirrored,
normal
8 entries were displayed.
```
3. Check if the data aggregates on the FC nodes have any MDV\_aud volumes, and delete them prior to deleting the aggregates.

You must delete the MDV aud volumes as they cannot be moved.

4. Take each of the aggregates offline, and then delete them:

cluster B::>

a. Take the aggregate offline: storage aggregate offline -aggregate aggregate-name

The following example shows the aggregate node B\_1\_aggr0 being taken offline:

```
cluster B::> storage aggregate offline -aggregate node B 1 aggr0
Aggregate offline successful on aggregate: node_B_1_aggr0
```
b. Delete the aggregate: storage aggregate delete -aggregate aggregate-name

You can destroy the plex when prompted.

The following example shows the aggregate node B 1 aggr0 being deleted.

```
cluster B::> storage aggregate delete -aggregate node B 1 aggr0
Warning: Are you sure you want to destroy aggregate "node B 1 aggr0"?
{y|n}: y
[Job 123] Job succeeded: DONE
cluster B::>
```
5. Identify the MetroCluster FC DR group that need to be removed.

In the following example the MetroCluster FC nodes are in DR Group '1', and this is the DR group that

need to be removed.

cluster B:: > metrocluster node show DR Configuration DR Group Cluster Node State Mirroring Mode ----- ------- ------------------ -------------- --------- -------------------- 1 cluster\_A node\_A\_1-FC configured enabled normal node A 2-FC configured enabled normal cluster\_B node B 1-FC configured enabled normal node\_B\_2-FC configured enabled normal 2 cluster\_A node A 3-IP configured enabled normal node A 4-IP configured enabled normal cluster\_B node\_B\_3-IP configured enabled normal node B 3-IP configured enabled normal 8 entries were displayed. cluster B::>

- 6. Move the cluster management LIF from a MetroCluster FC node to a MetroCluster IP node: cluster B::> network interface migrate -vserver svm-name -lif cluster mgmt -destination-node node-in-metrocluster-ip-dr-group -destination-port available-port
- 7. Change the home node and home port of the cluster management LIF: cluster  $B::>$  network interface modify -vserver svm-name -lif cluster mgmt -service-policy defaultmanagement -home-node node-in-metrocluster-ip-dr-group -home-port lif-port
- 8. Move epsilon from a MetroCluster FC node to a MetroCluster IP node:
	- a. Identify which node currently has epsilon: cluster show -fields epsilon

```
cluster B::> cluster show -fields epsilon
node epsilon
---------------- -------
node A 1-FC true
node A 2-FC false
node A 1-IP false
node A 2-IP false
4 entries were displayed.
```
b. Set epsilon to false on the MetroCluster FC node (node A\_1-FC): cluster modify -node fc-

node -epsilon false

- c. Set epsilon to true on the MetroCluster IP node (node\_A\_1-IP): cluster modify -node ip-node -epsilon true
- d. Verify that epsilon has moved to the correct node: cluster show -fields epsilon

```
cluster_B::> cluster show -fields epsilon
node epsilon
---------------- -------
node A 1-FC false
node_A_2-FC false
node A 1-IP true
node A 2-IP false
4 entries were displayed.
```
9. On each cluster, remove the DR group containing the old nodes from the MetroCluster FC configuration.

You must perform this step on both clusters, one at a time.

```
cluster B:: > metrocluster remove-dr-group -dr-group-id 1
Warning: Nodes in the DR group that are removed from the MetroCluster
           configuration will lose their disaster recovery protection.
         Local nodes "node A 1-FC, node A 2-FC" will be removed from the
           MetroCluster configuration. You must repeat the operation on
the
         partner cluster "cluster B" to remove the remote nodes in the
DR group.
Do you want to continue? {y|n}: y
Info: The following preparation steps must be completed on the local and
partner
        clusters before removing a DR group.
        1. Move all data volumes to another DR group.
        2. Move all MDV_CRS metadata volumes to another DR group.
        3. Delete all MDV_aud metadata volumes that may exist in the DR
group to
        be removed.
        4. Delete all data aggregates in the DR group to be removed. Root
        aggregates are not deleted.
        5. Migrate all data LIFs to home nodes in another DR group.
        6. Migrate the cluster management LIF to a home node in another DR
group.
        Node management and inter-cluster LIFs are not migrated.
        7. Transfer epsilon to a node in another DR group.
        The command is vetoed ifthe preparation steps are not completed on
the
        local and partner clusters.
Do you want to continue? {y|n}: y
[Job 513] Job succeeded: Remove DR Group is successful.
cluster B::>
```
10. Verify that the nodes are ready to be removed from the clusters.

You must perform this step on both clusters.

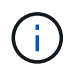

At this point, the metrocluster node show command only shows the local MetroCluster FC nodes and no longer shows the nodes that are part of the partner cluster.

```
cluster B::> metrocluster node show
DR Configuration DR
Group Cluster Node State Mirroring Mode
----- ------- ------------------ -------------- ---------
--------------------
1 cluster_A
         node_A_1-FC ready to configure
  - -
         node A 2-FC ready to configure
  - -
2 cluster_A
         node_A_3-IP configured enabled normal
         node A 4-IP configured enabled normal
      cluster_B
        node B 3-IP configured enabled normal
           node_B_4-IP configured enabled normal
6 entries were displayed.
cluster B::>
```
11. Disable storage failover for the MetroCluster FC nodes.

You must perform this step on each node.

```
cluster A::> storage failover modify -node node A 1-FC -enabled false
cluster A::> storage failover modify -node node A 2-FC -enabled false
cluster A::>
```
12. Unjoin the MetroCluster FC nodes from the clusters: cluster unjoin -node node-name

You must perform this step on each node.

```
cluster A::> cluster unjoin -node node A 1-FC
Warning: This command will remove node "node A 1-FC"from the cluster.
You must
          remove the failover partner as well. After the node is removed,
erase
           its configuration and initialize all disks by usingthe "Clean
           configuration and initialize all disks (4)" option from the
boot menu.
Do you want to continue? {y|n}: y
[Job 553] Job is queued: Cluster remove-node of Node:node_A_1-FC with
UUID:6c87de7e-ff54-11e9-8371
[Job 553] Checking prerequisites
[Job 553] Cleaning cluster database
[Job 553] Job succeeded: Node remove succeeded
If applicable, also remove the node's HA partner, and then clean its
configuration and initialize all disks with the boot menu.
Run "debug vreport show" to address remaining aggregate or volume
issues.
cluster B::>
```
- 13. Power down the MetroCluster FC controller modules and storage shelves.
- 14. Disconnect and remove the MetroCluster FC controller modules and storage shelves.

## <span id="page-45-0"></span>**Completing the transition**

To complete the transition you must verify the operation of the new MetroCluster IP configuration.

1. Verify the MetroCluster IP configuration.

You must perform this step on each cluster.

The following example shows the output for cluster A.

```
cluster A::> cluster show
Node Health Eligibility Epsilon
-------------------- ------- ------------ ------------
node A 1-IP true true true true
node A 2-IP true true false
2 entries were displayed.
cluster A::>
```
The following example shows the output for cluster B.

```
cluster B:: > cluster show
Node Health Eligibility Epsilon
-------------------- ------- ------------ ------------
node B 1-IP true true true true
node B 2-IP true true false
2 entries were displayed.
cluster B::>
```
2. Enable cluster HA and storage failover.

You must perform this step on each cluster.

3. Verify that cluster HA capability is enabled.

```
cluster A::> cluster ha show
High Availability Configured: true
cluster A::>
cluster A:: > storage failover show
                             Takeover
Node Partner Possible State Description
-------------- -------------- --------
-------------------------------------
node A 1-IP node A 2-IP true Connected to node A 2-IP
node_A_2-IP node_A_1-IP true Connected to node_A_1-IP
2 entries were displayed.
cluster A::>
```
- 4. Disable MetroCluster transition mode.
	- a. Change to the advanced privilege level: set -privilege advanced
	- b. Disable transition mode:metrocluster transition disable
	- c. Return to the admin privilege level: set -privilege admin

```
cluster A::*> metrocluster transition disable
cluster_A::*>
```
5. Verify that transition is disabled:metrocluster transition show-mode

You must perform these steps on both clusters.

```
cluster_A::> metrocluster transition show-mode
Transition Mode
--------------------------
not-enabled
cluster_A::>
```
cluster\_B::> metrocluster transition show-mode Transition Mode ------------------------- not-enabled

cluster\_B::>

### **Copyright Information**

Copyright © 2022 NetApp, Inc. All rights reserved. Printed in the U.S. No part of this document covered by copyright may be reproduced in any form or by any means-graphic, electronic, or mechanical, including photocopying, recording, taping, or storage in an electronic retrieval system- without prior written permission of the copyright owner.

Software derived from copyrighted NetApp material is subject to the following license and disclaimer:

THIS SOFTWARE IS PROVIDED BY NETAPP "AS IS" AND WITHOUT ANY EXPRESS OR IMPLIED WARRANTIES, INCLUDING, BUT NOT LIMITED TO, THE IMPLIED WARRANTIES OF MERCHANTABILITY AND FITNESS FOR A PARTICULAR PURPOSE, WHICH ARE HEREBY DISCLAIMED. IN NO EVENT SHALL NETAPP BE LIABLE FOR ANY DIRECT, INDIRECT, INCIDENTAL, SPECIAL, EXEMPLARY, OR CONSEQUENTIAL DAMAGES (INCLUDING, BUT NOT LIMITED TO, PROCUREMENT OF SUBSTITUTE GOODS OR SERVICES; LOSS OF USE, DATA, OR PROFITS; OR BUSINESS INTERRUPTION) HOWEVER CAUSED AND ON ANY THEORY OF LIABILITY, WHETHER IN CONTRACT, STRICT LIABILITY, OR TORT (INCLUDING NEGLIGENCE OR OTHERWISE) ARISING IN ANY WAY OUT OF THE USE OF THIS SOFTWARE, EVEN IF ADVISED OF THE POSSIBILITY OF SUCH DAMAGE.

NetApp reserves the right to change any products described herein at any time, and without notice. NetApp assumes no responsibility or liability arising from the use of products described herein, except as expressly agreed to in writing by NetApp. The use or purchase of this product does not convey a license under any patent rights, trademark rights, or any other intellectual property rights of NetApp.

The product described in this manual may be protected by one or more U.S. patents, foreign patents, or pending applications.

RESTRICTED RIGHTS LEGEND: Use, duplication, or disclosure by the government is subject to restrictions as set forth in subparagraph (c)(1)(ii) of the Rights in Technical Data and Computer Software clause at DFARS 252.277-7103 (October 1988) and FAR 52-227-19 (June 1987).

### **Trademark Information**

NETAPP, the NETAPP logo, and the marks listed at<http://www.netapp.com/TM>are trademarks of NetApp, Inc. Other company and product names may be trademarks of their respective owners.